## **Device Settings**

Click on the **Device Setup** option in the **Primary Navigation Pane**. This screen may be used to change which drives are enabled, and which drive letters are associated with each drive on your APM. These device settings must match the device letters that are assigned in Windows. The options on this screen will vary between APM hardware models.

\*\***Duplicate drive letters are not allowed for drives that are enabled. If you duplicate drive letters, you will be prompted to make a change before you can continue.**

To enable a drive, select the drive letter from the pull-down list and check the **Enabled** checkbox. To disable, remove the checkmark.

You also use this screen to enable/disable Bluetooth and Infrared options by checking /un-checking the boxes.

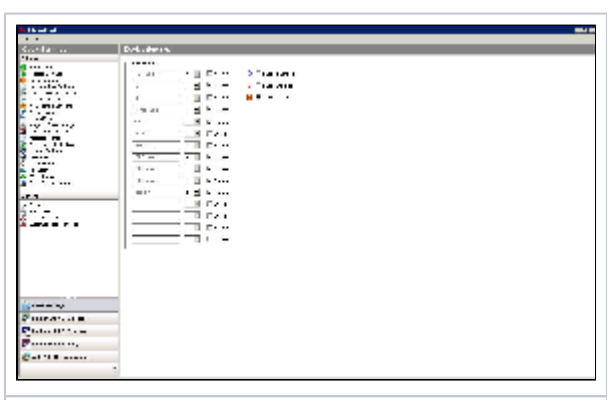

\*\*Note: If the APM software was purchased as software-only and some devices do not | Device Setup Screen share the same drive letter and/or the system does not display all of your components,

these options can be edited in the XML files. Please contact Lucidiom Technical Support for additional information.